# 重置统一身份认证密码帮助文档

# <span id="page-0-0"></span>目录

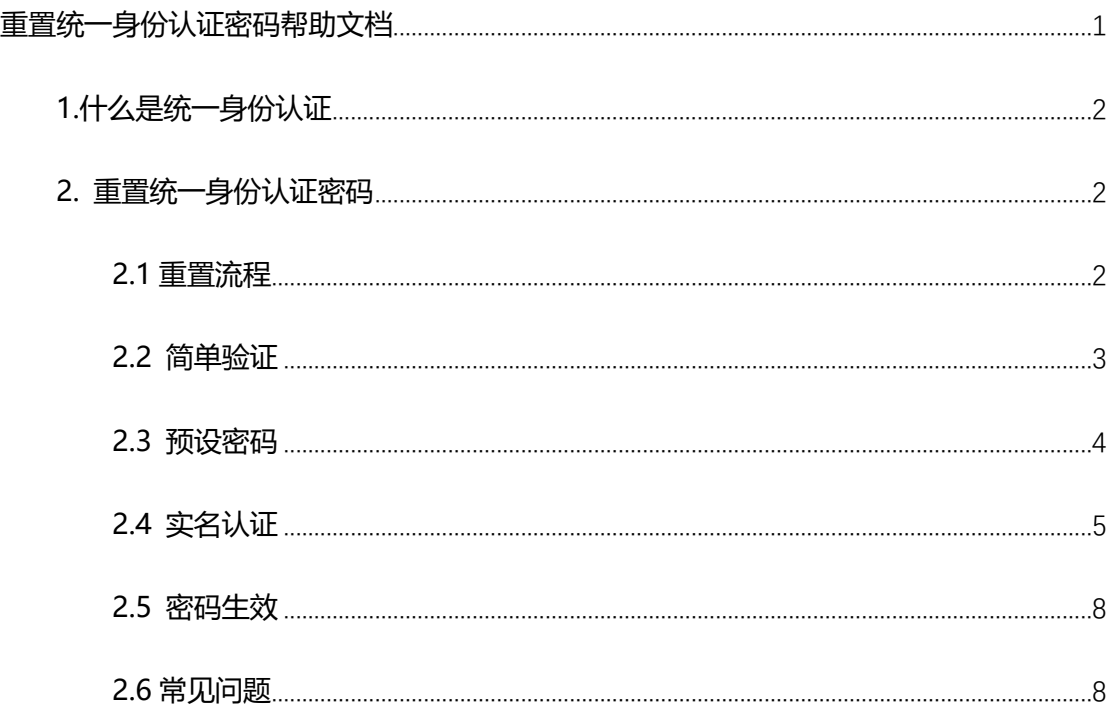

<span id="page-0-1"></span>常见错误提示请直接阅读文档末尾 2.6 节的常见问题

# **1.什么是统一身份认证**

统一身份认证 (Uniform Identity Authentication, IDS) 账号密码, 是登录我 **校各类应用系统的账号密码**, 别称"厦大账号", 接入应用登录按钮一般有如下标识

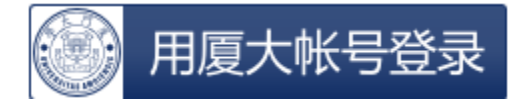

点击后登录页面有如下标识

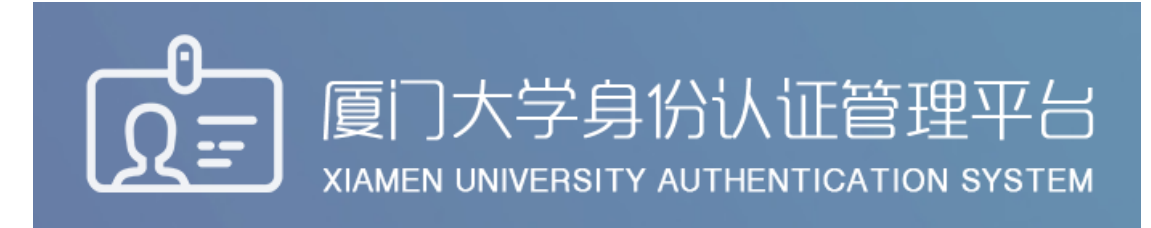

## <span id="page-1-0"></span>**2. 重置统一身份认证密码**

#### <span id="page-1-1"></span>**2.1 重置流程**

访问 <https://pass.xmu.edu.cn/>,按如下流程完成密码重置

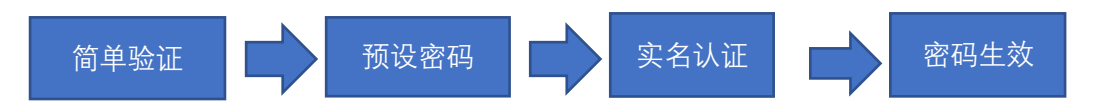

### <span id="page-2-0"></span>**2.2 简单验证**

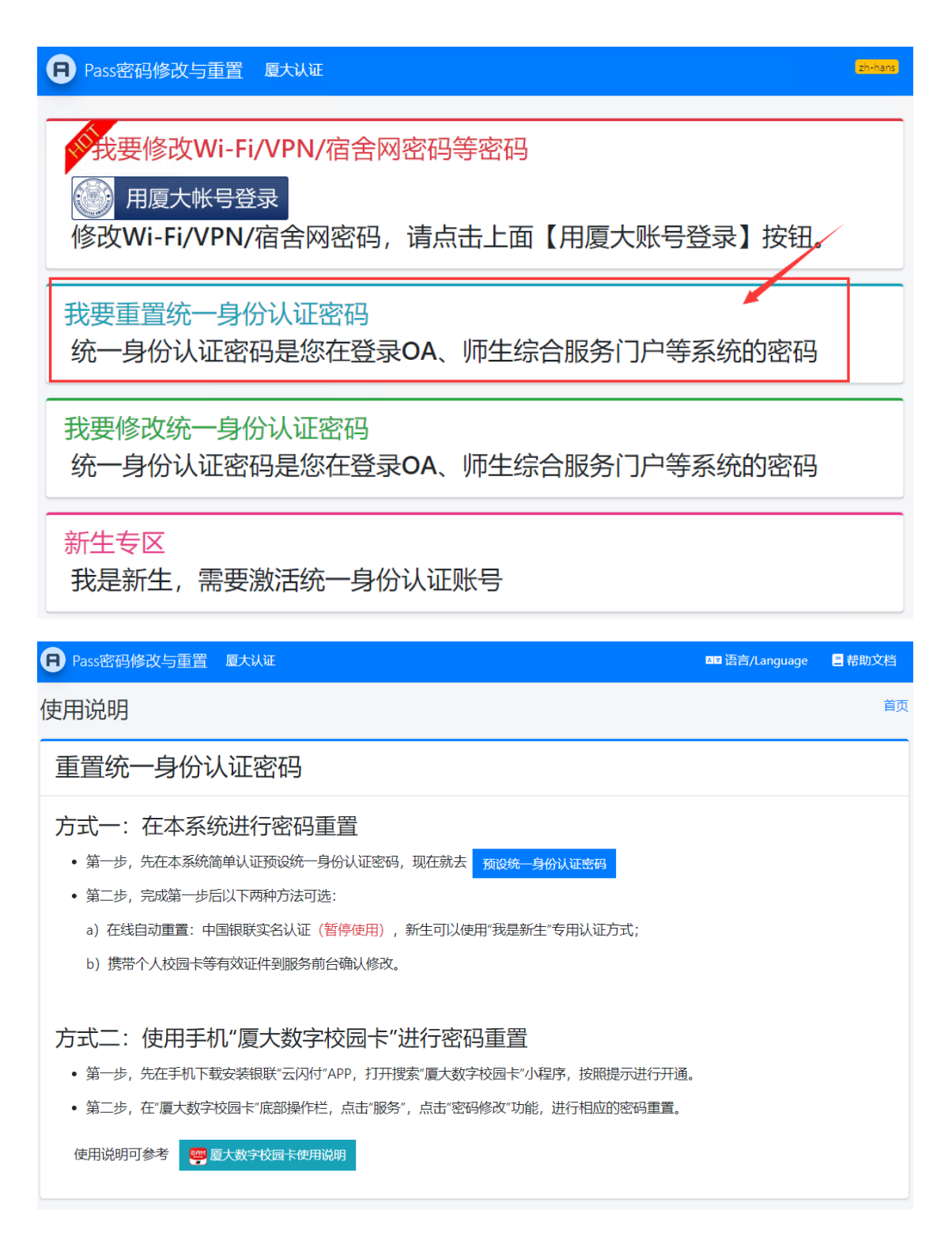

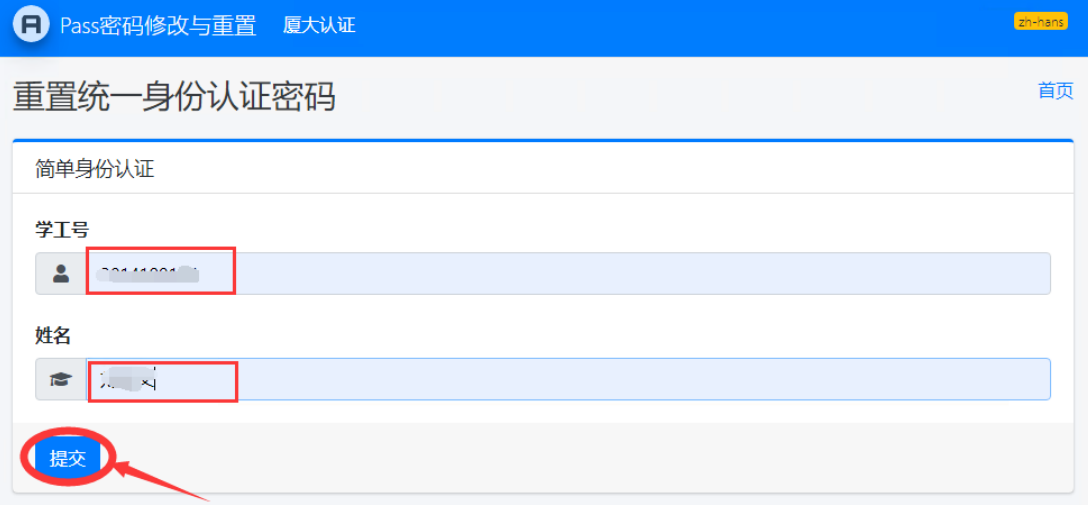

## <span id="page-3-0"></span>**2.3 预设密码**

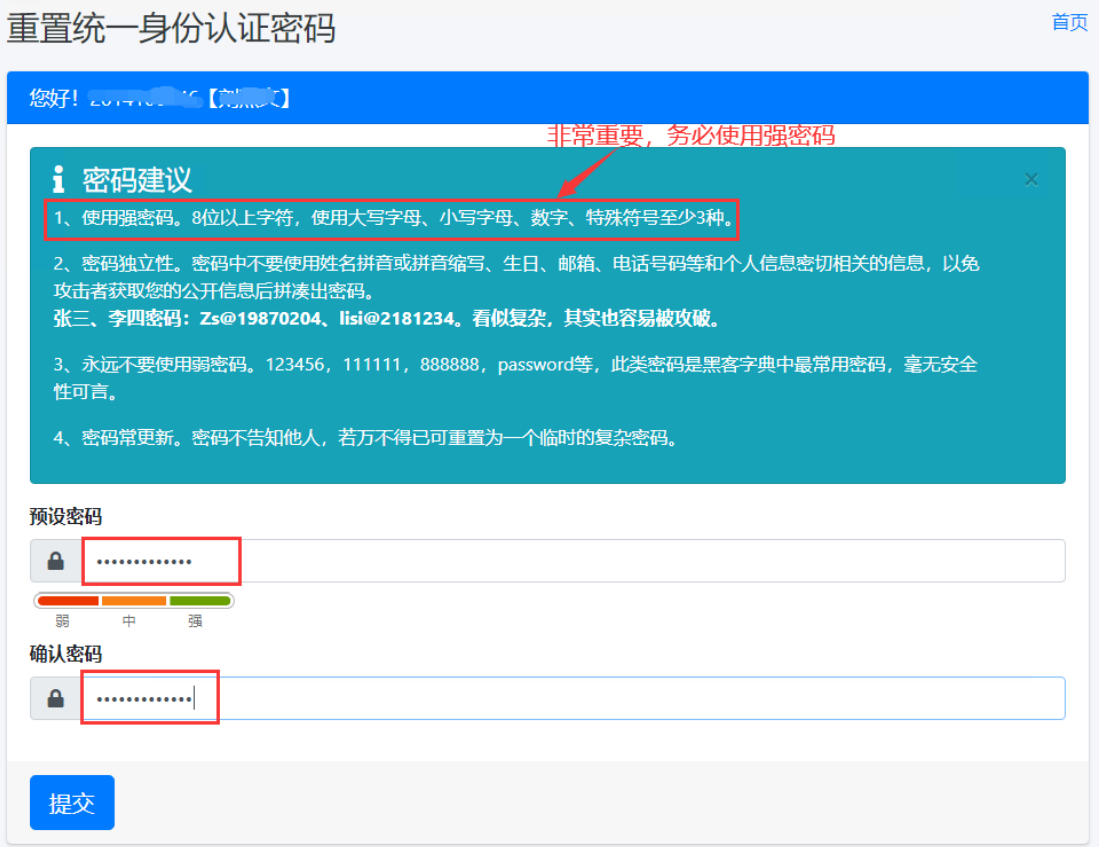

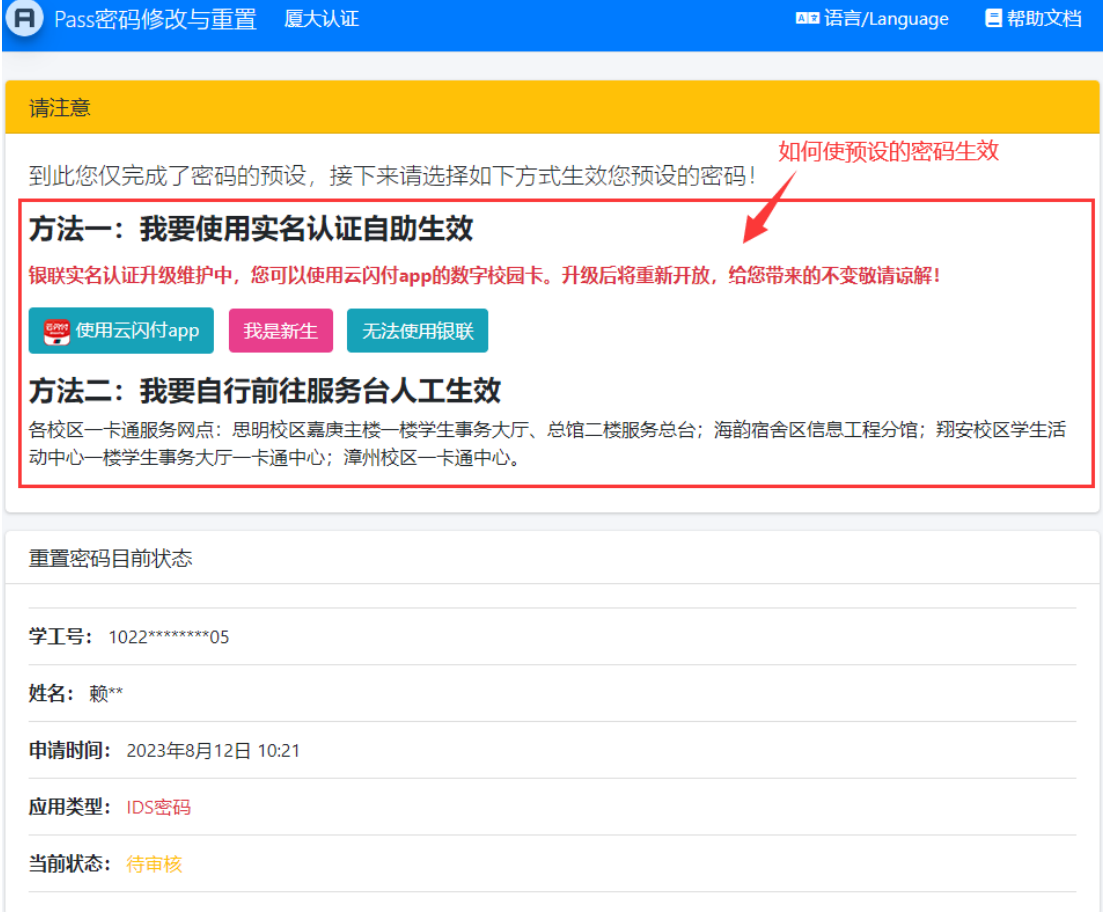

# <span id="page-4-0"></span>**2.4 实名认证**

#### **方法一:在线自助实名认证(暂停使用)**

### 2.4.1. 银联实名认证(暂停使用)

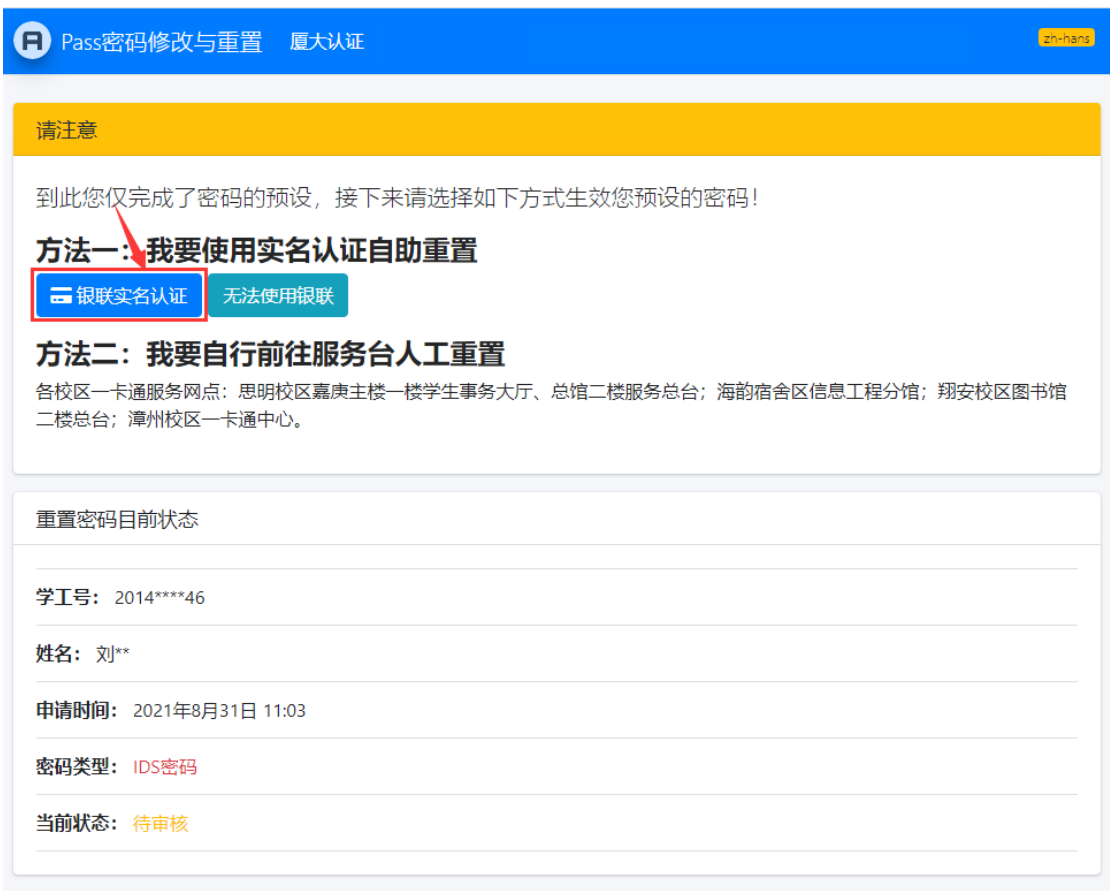

**输入本人证件号,向银联提交认证申请,本系统不会采集您的任何银联卡信息,所有银**

**联卡信息均在银联页面完成。**

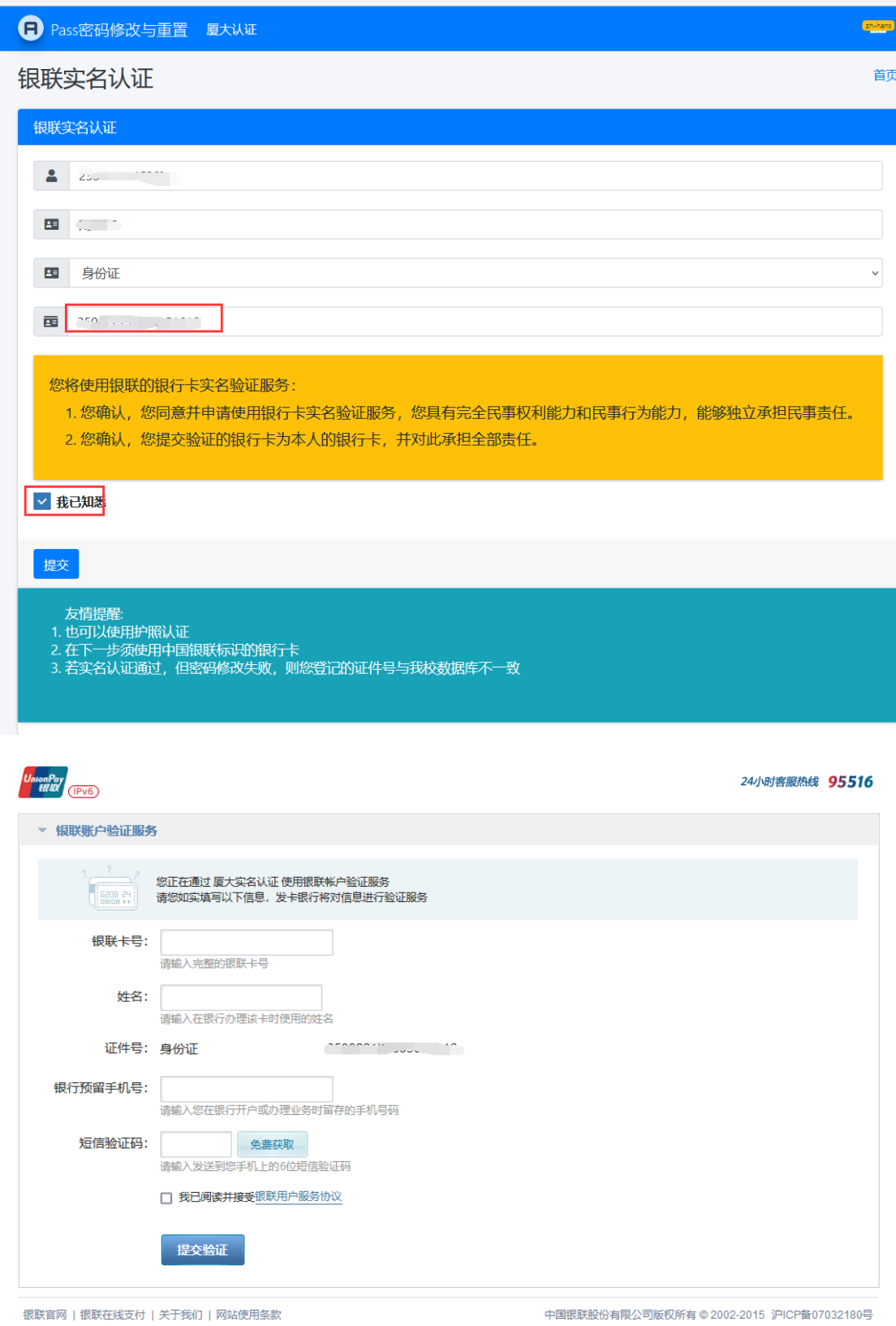

在中国银联页面输入**本人**银联卡号,姓名、手机号、手机短信验证码,完成验证。银联

会自动将验证结果返回给 Pass 密码重置和修改系统。

#### **2.4.2 线下实名认证**

带上有效证件,如身份证、一卡通、学生证前往各校区事务大厅,交给工作人员验证。

#### <span id="page-7-0"></span>**2.5 密码生效**

完成实名认证后,系统会自动生效密码,刷新页面可提示。

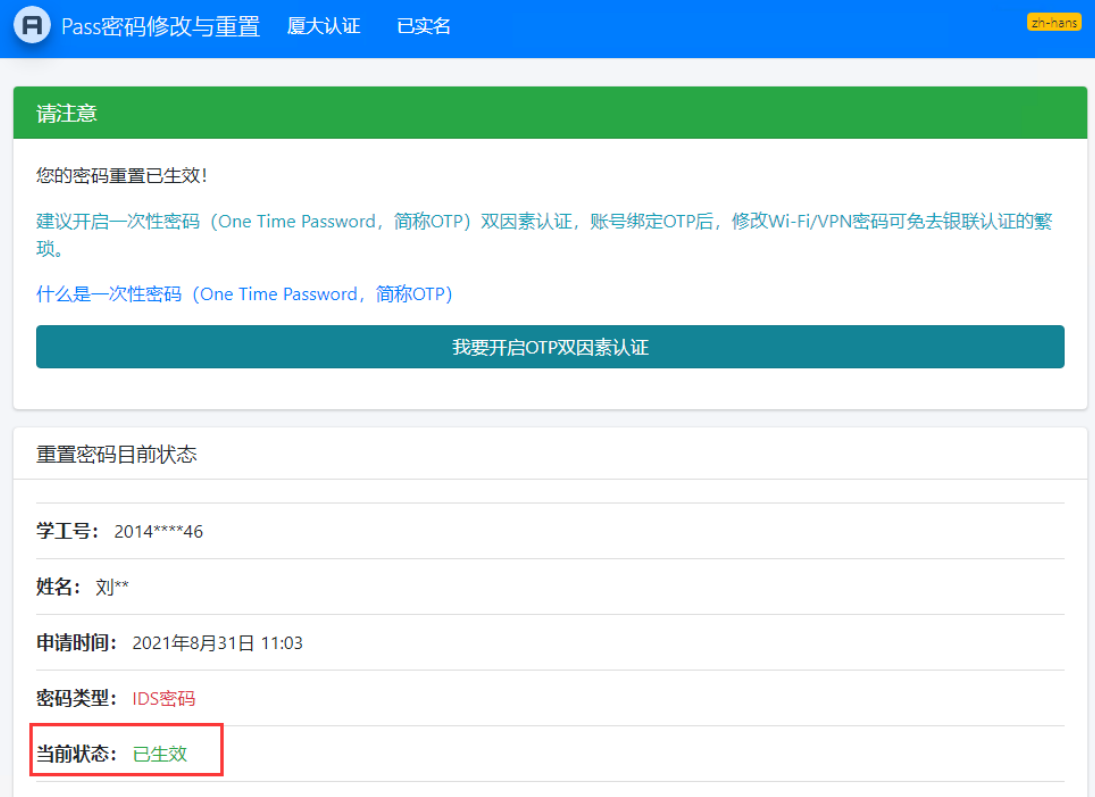

#### <span id="page-7-1"></span>**2.6 常见问题**

若验证失败,密码无法生效,同时页面会给出失败的提示,常见错误如下:

- 1. **银联认证失败**。即银联认证结果不是本人,请确保银行卡号为本人的。
- 2. **银联认证成功,身份证比对失败。**你在校内主数据中心里的证件号与认证中使用的证件

号不一致,请确保输入了正确的证件号,或者到相关管理部门更新证件号。本科生请到

教务处、研究生请到研究生院、国际生请到海外教育学院、教职工请到人事处、嘉庚学 院师生请到嘉庚学院的教务处和人事处。